# 應用程式分析

# 目標 Ī

本文說明在CBW145AC上配置應用配置檔案的步驟。它還將回顧初學者獲得的益處和一些背景。 如果您不熟悉本文檔中的術語,請檢視思科業務: 新字詞詞彙表.

# 適用裝置 |軟體版本

- 140AC(<u>產品手冊)</u> | 10.0.1.0 <u>[\(下載最新版本\)](https://software.cisco.com/download/home/286324929)</u>
- 141ACM(<u>產品手冊)</u> | 10.0.1.0 <u>[\(下載最新版本\)](https://software.cisco.com/download/home/286325124)</u>
- 142ACM(<u>產品手冊)</u> | 10.0.1.0 <u>[\(下載最新版本\)](https://software.cisco.com/download/home/286325124)</u>
- 143ACM(<u>產品手冊)</u> | 10.0.1.0 <u>[\(下載最新版本\)](https://software.cisco.com/download/home/286325124)</u>
- 240AC(<u>產品手冊)</u> | 10.0.1.0(下載<u>最新版</u>)

# 您應該瞭解什麼應用程式分析?

分析功能是實現制定組織策略功能的子集。它允許管理員匹配流量型別並確定其優先順序。就像規 則決定如何對流量進行排名或丟棄流量一樣。Cisco Business Mesh Wireless系統具有客戶端和應 用剖析功能。使用者訪問網路的行為始於許多資訊交換,其中資訊是流量的型別。策略會中斷流量 來指導路徑,非常類似於流程圖。其他型別的策略功能包括 — 訪客接入、訪問控制清單和QOS。 這些功能各有優缺點。

# 關於CBW應用程式分析,我應該瞭解什麼? Ī

許多無線網狀網解決方案可能會遺漏諸如應用程式分析等功能。如果頻寬無限制,此功能將具有更 少的使用案例。回到現實世界,我們可能需要撥入有關如何處理流量型別的設定。CBW系列可全面 控制許多常見型別的應用。例如,通過Netflix等服務管理流式處理的吞吐量。

# 配置應用程式分析 Ī

此切換部分突出顯示初學者提示。

# 登入

登入到主AP的Web使用者介面(UI)。為此,請開啟Web瀏覽器並輸入 https://ciscobusiness.cisco.com在繼續操作之前,您可能會收到警告。輸入您的憑據。您也可以通 過將https://[ipaddress](主AP的)輸入Web瀏覽器來訪問主AP。

# 工具提示

 $\boldsymbol{C}$ 如果您對使用者介面中的欄位有疑問,請檢查是否提供如下所示的工具提示:

# **查詢「擴展主選單」圖示時遇到問題?**

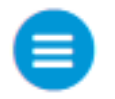

導航到螢幕左側的選單,如果未看到選單按鈕,請按一下此圖示開啟側欄選單。

# 思科企業應用程式

這些裝置具有配套應用,這些應用與Web使用者介面共用一些管理功能。Web使用者介面中的所有 功能在應用中均不可用。

[下載iOS應用](https://apps.apple.com/app/cisco-business/id1483862452) [下載Android應用](https://play.google.com/store/apps/details?id=com.cisco.business&pcampaignid=pcampaignidMKT-Other-global-all-co-prtnr-py-PartBadge-Mar2515-1)

### 常見問題

如果您還有未回答的問題,可以查閱我們的[常見問題](/content/en/us/support/docs/smb/wireless/CB-Wireless-Mesh/1769-tz-Frequently-Asked-Questions-for-a-Cisco-Business-Mesh-Network.html)文檔。常見問題

#### 步驟1

登入到主接入點。

#### 步驟2

如果未看到選單按鈕,請導航到螢幕左側的選單

#### 步驟3

預設情況下,登入裝置時會載入「監控」(Monitoring)選單。您需要改為按一下無線設定。

 $\equiv$ 

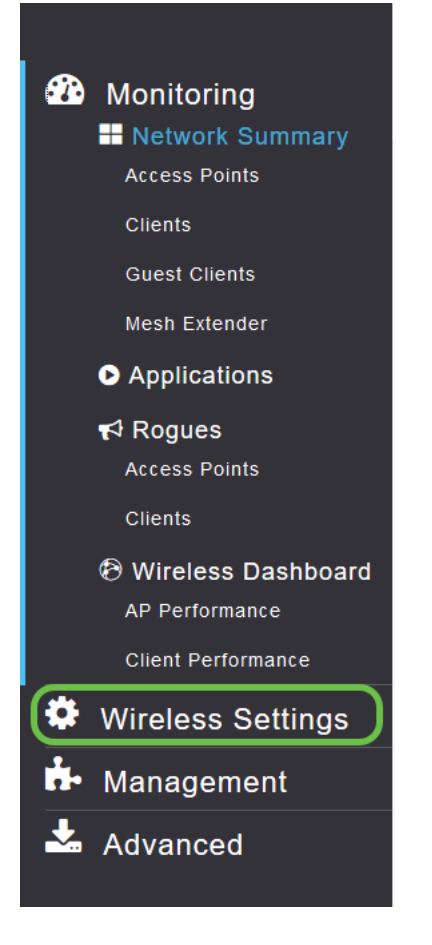

以下內容與按一下無線設定連結時看到的內容相似:

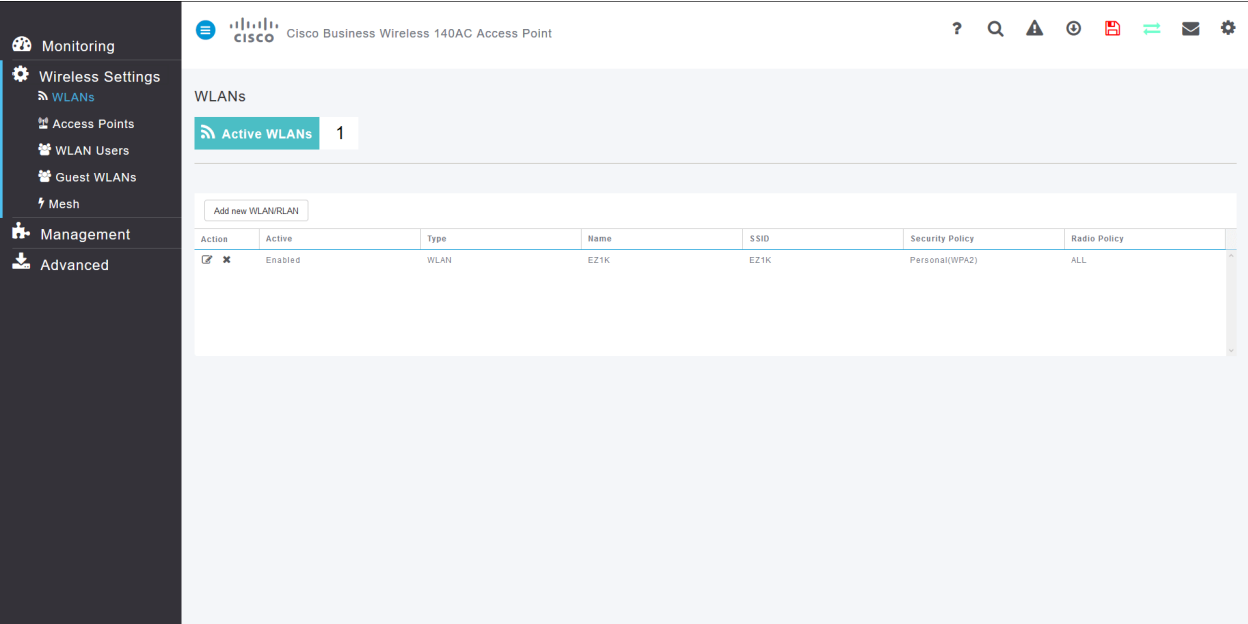

# 步驟4

#### 按一下要啟用應用的無線區域網左側的編輯圖示。

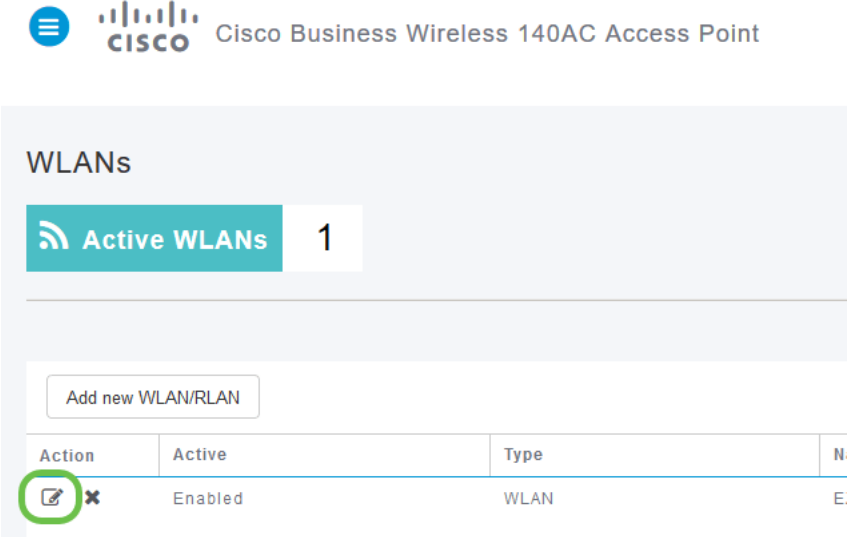

如果您的裝置最近已設定,則您的*Edit WLAN*頁面可能如下圖所示:

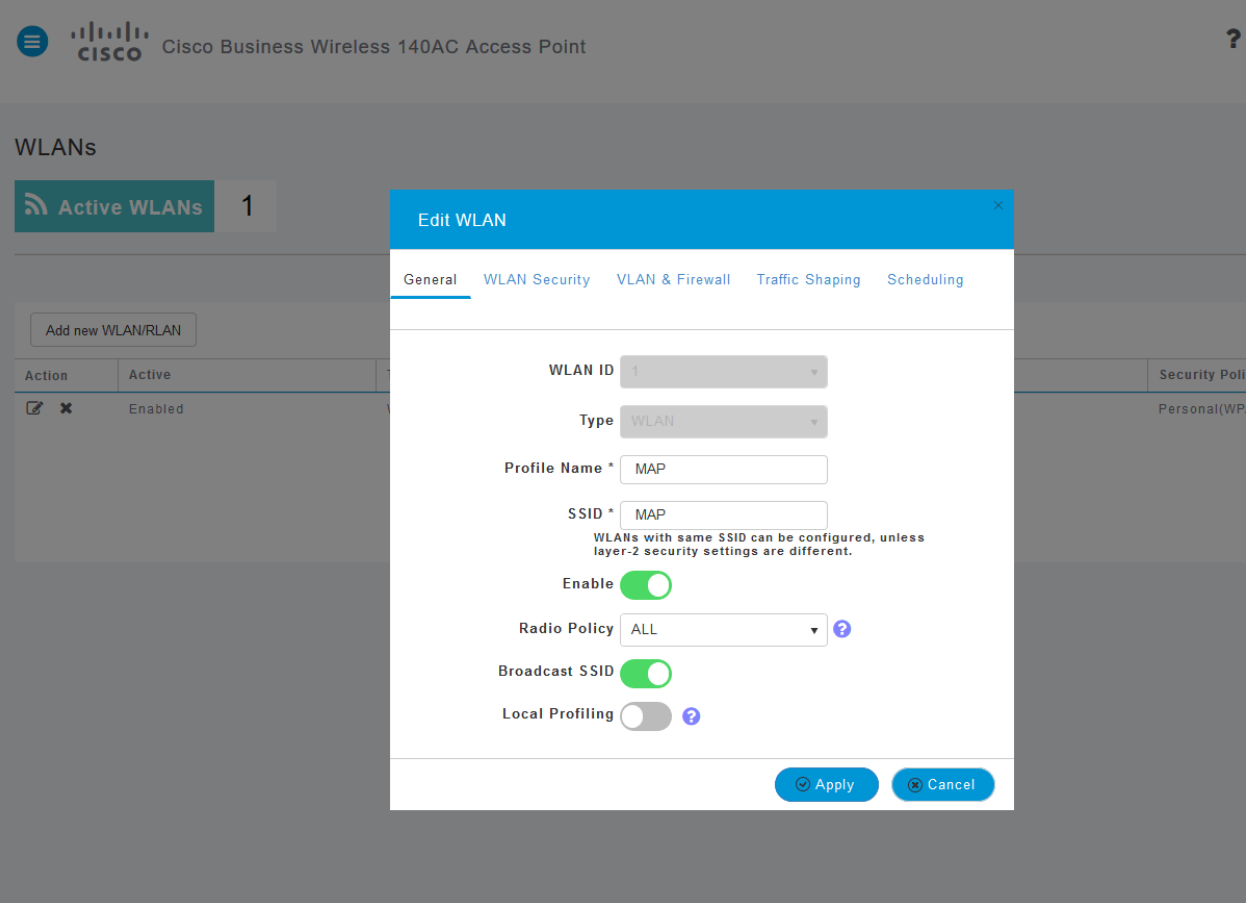

### 步驟5

# 按一下Traffic Shaping(流量調節)頁籤。

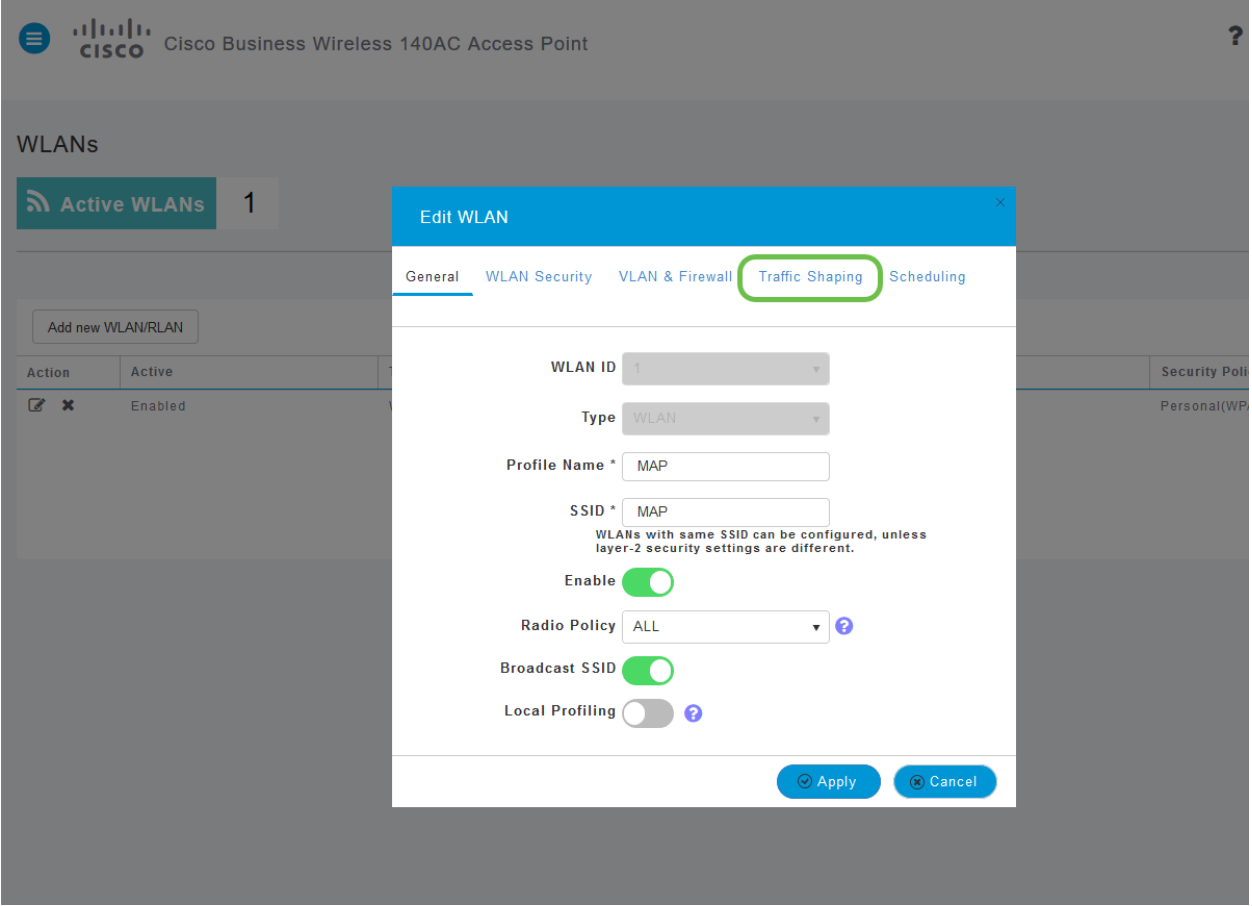

# 螢幕可能顯示如下:

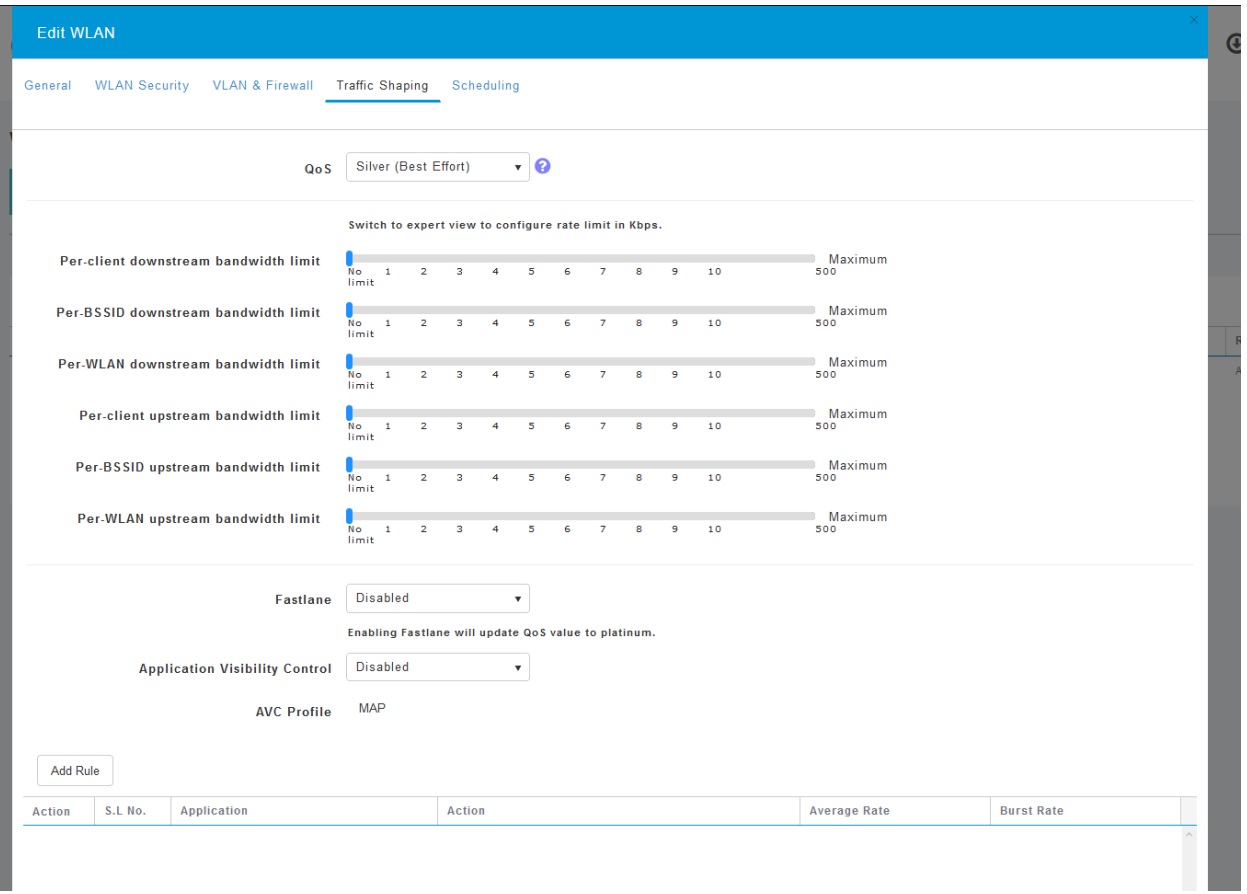

#### 步驟6

在頁面底部,您可以找到應用*可視性控制*功能。預設情況下禁用此功能。**點選下拉選單並選擇「啟** 用」。

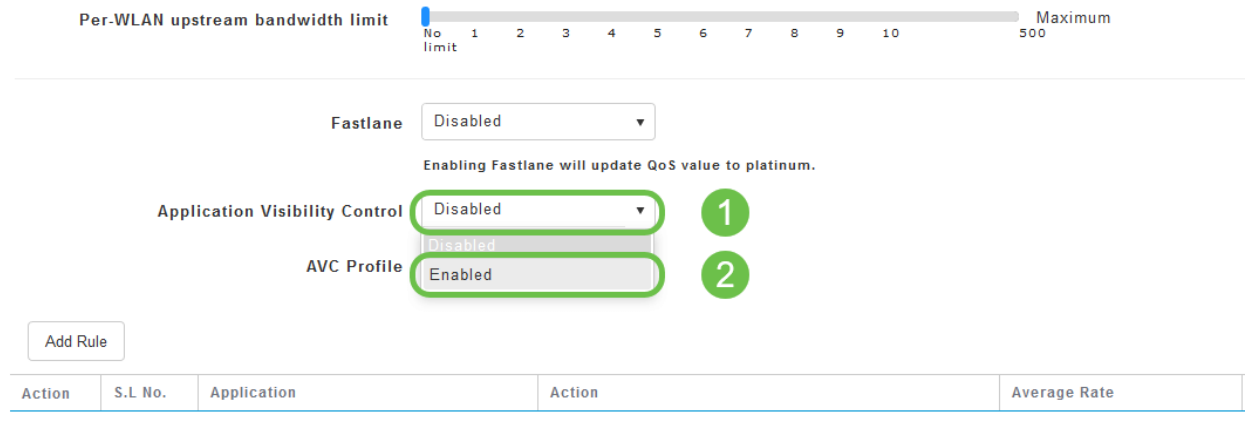

# 第7步

按一下「應用」按鈕。

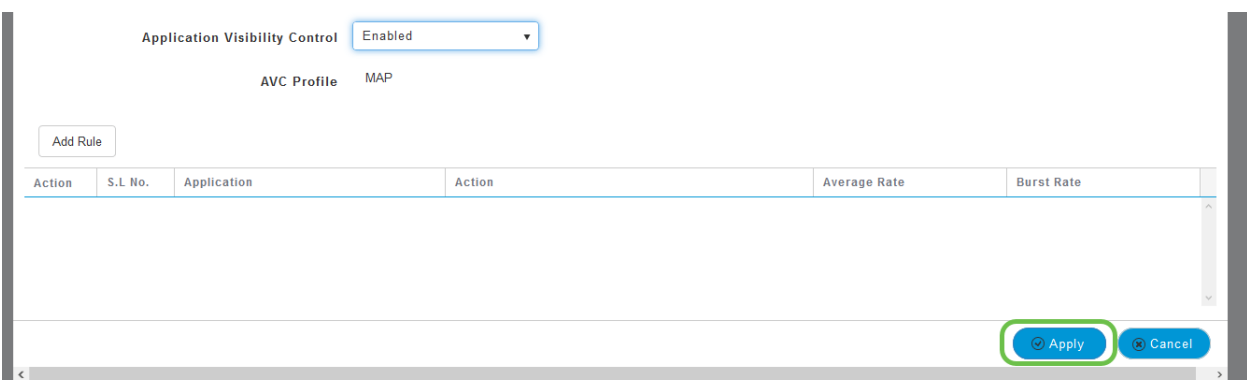

必須啟用此設定,否則功能將無法運行。

#### 步驟8

按一下應用後,**按一下取消按**鈕關閉WLAN子選單。然**後按一下左**側選單欄上的「監控」選單。一 旦您可以,按一下應用程式選單項。

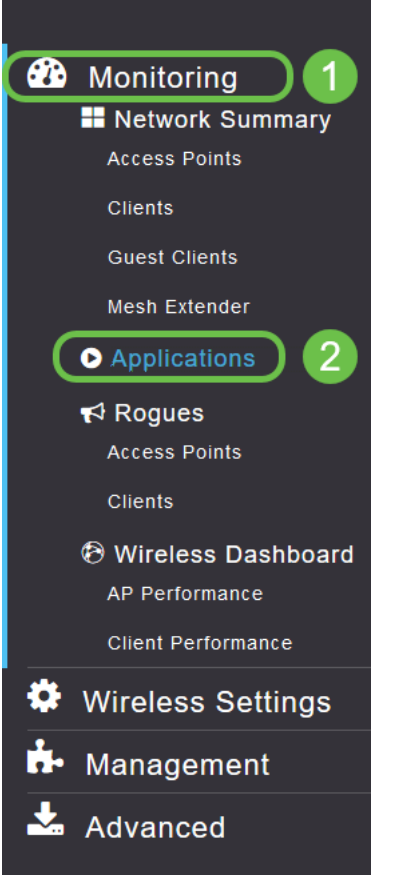

如果您沒有到任何來源的流量,則您的頁面將顯示為空白,如下所示:

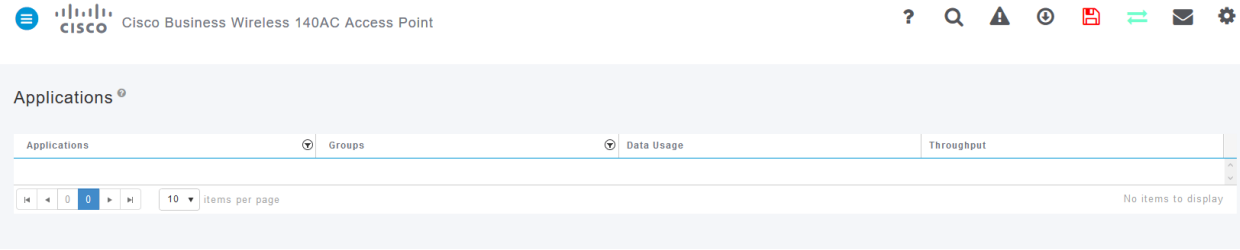

此頁將顯示以下資訊:

應用程式 — 包括許多不同型別

Groups — 指示應用程式組的型別,以便更輕鬆地排序

Data Usage — 此服務整體使用的資料量

#### 吞吐量 — 應用程式使用的頻寬量

您可以按一下各個頁籤,按照從大到小的順序進行排序,這有助於確定網路資源的最大使用者。

此功能對於在粒度級別上管理您的WLAN資源非常強大。下面是一些比較常見的組和應用程式型別 。您的清單可能包括更多內容。包括以下內容:

#### 組和示例

#### 瀏覽

例如:特定於客戶端,SSL

#### 電子郵件

例如:Outlook、Secure-pop3

#### 語音和影片

例如:WebEx、Cisco Spark、

#### 業務和工作效率工具

例如:Microsoft Office 365、

#### 備份和儲存

例如:Windows-Azure,

#### 消費者 — 網際網路

iCloud、Google Drive

#### 社交網路

#### 例如:推特、臉書

# 軟體更新

例如:Google-Play、IOS

#### 即時消息

例如:環遊、消息

#### 以下是填充頁面後的外觀:

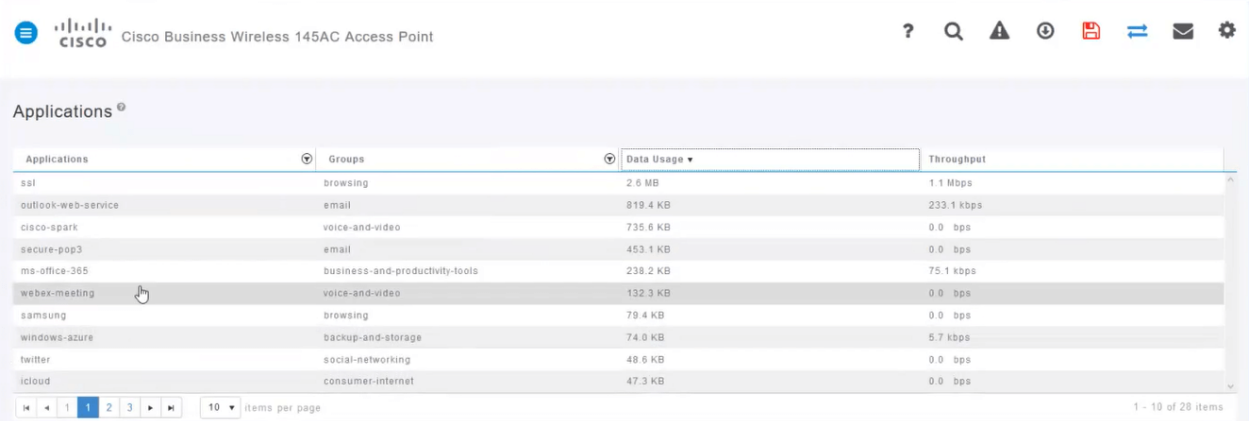

# 每個表標題都可以按一下進行排序 — 對於「資料使用情況」(Data Usage)和「吞吐量」 (Throughput)欄位尤其有用。

#### 步驟9

# 點選要管理的流量型別的行。

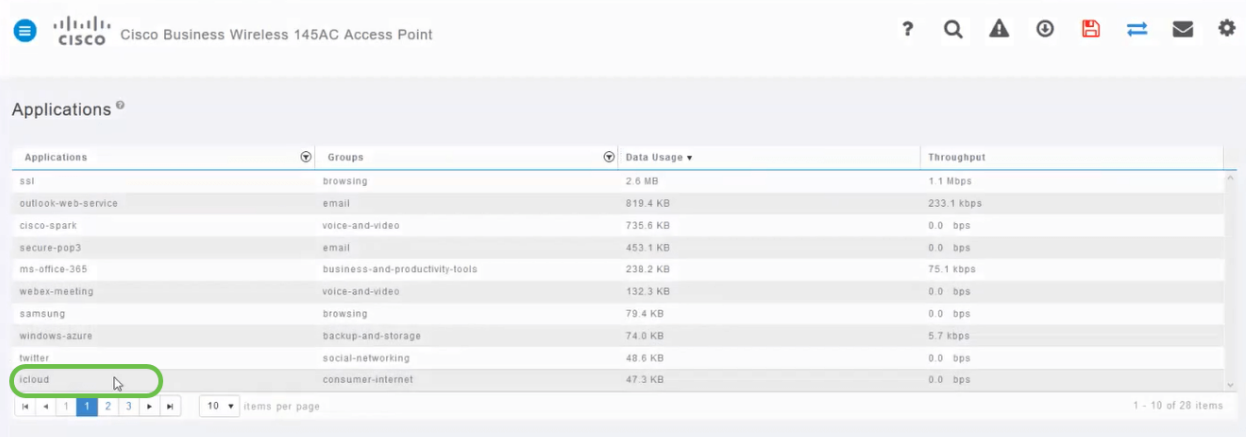

在此螢幕截圖中,我們移動到需要管理流量的裝置。

#### 步驟10

點選Action下拉框以選擇如何處理該流量型別。

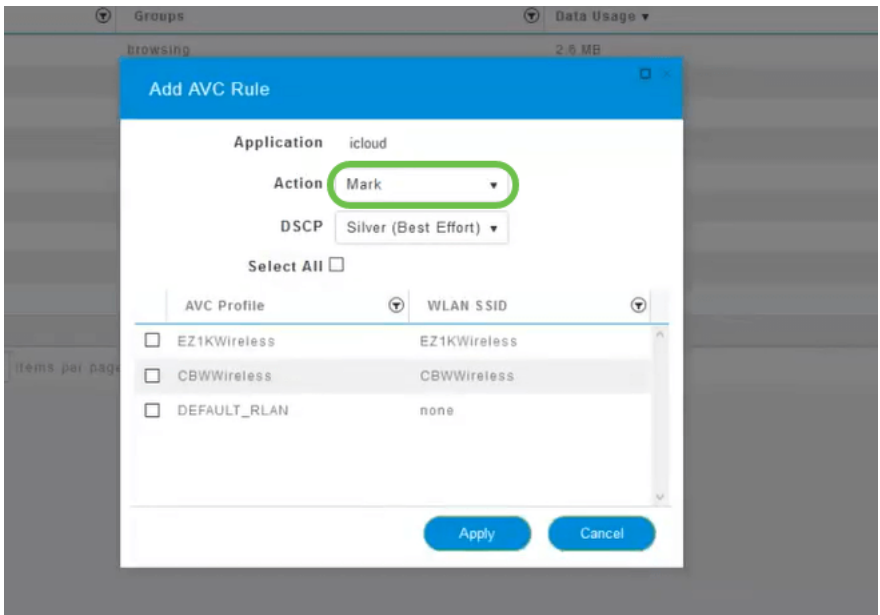

在本文中,我們將將此選項留在Mark。

對流量採取的操作

標籤 — 將流量型別置於差分服務代碼點(DSCP)3層之一中 — 控制該應用型別可用的資源數量

Drop — 除丟棄流量外不執行任何操作

速率限制 — 用於設定平均速率、突發速率(Kbps)

### 步驟11

現在,按一下DSCP欄位的下拉框從以下選項中進行選擇。

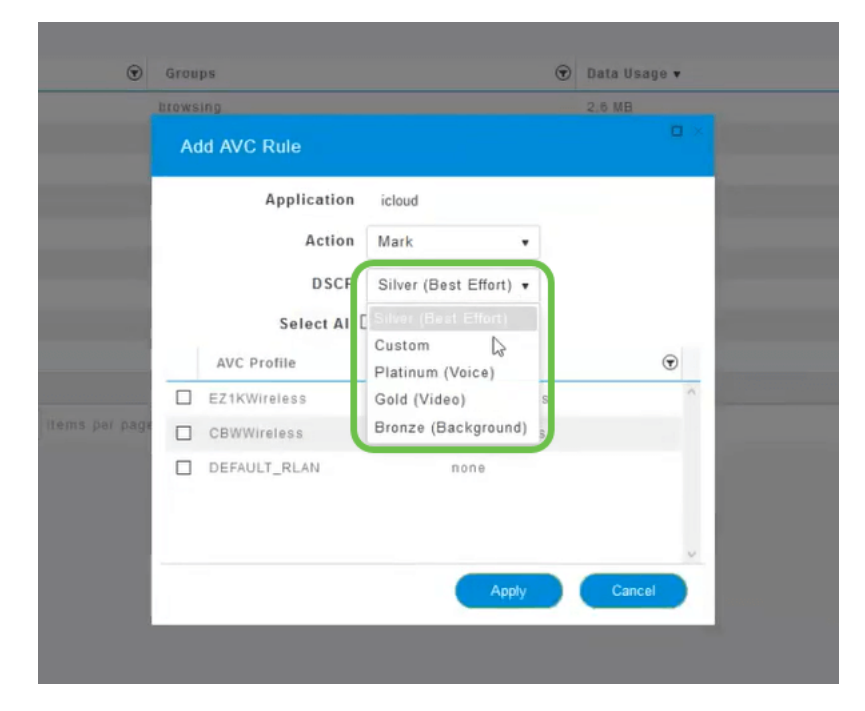

以下是待標籤流量的DSCP選項。這些選項從更少的資源演變為更多可用於您正在編輯的流量型別 的資源。

銅牌(背景) — 更少

銀牌(盡最大努力)

金牌(影片)

白金(語音)更多

自定義 — 使用者設定

根據Web慣例,流量已向SSL瀏覽遷移,這會阻止您在資料包從您的網路移動到WAN時檢視其內部 內容。因此,大部分網路流量將使用SSL進行加密。將SSL流量設定為較低優先順序可能會影響您 的瀏覽體驗。

#### 步驟12

現**在請選擇您希**望運行此策略的單個SSID。或者 (可選) 按一下Select All。

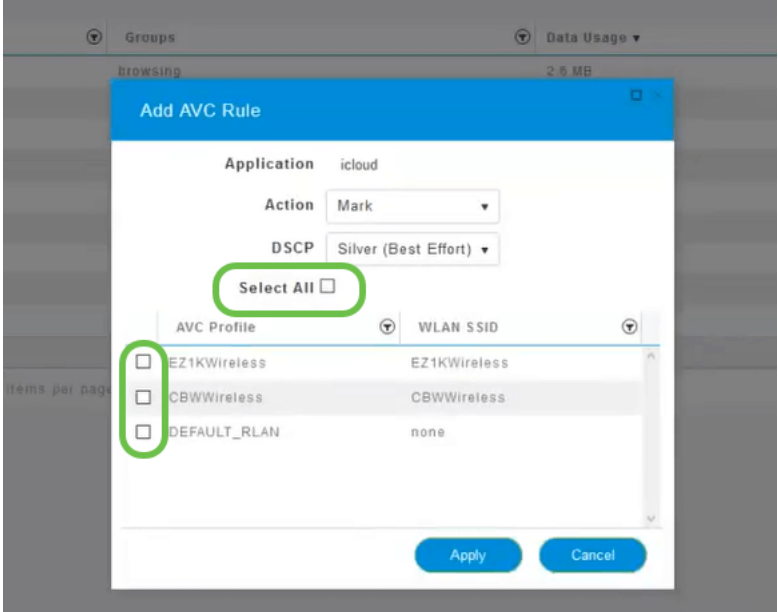

#### 步驟13

現在,按一下「應用」按鈕開始此策略。

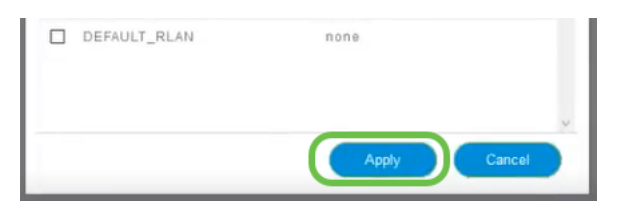

通過定義兩個基本用例進行舍入:

訪客/使用者流傳輸大量流量,阻止任務關鍵型流量通過。您可以提高Voice的優先順序,降低 Netflix流量的優先順序以改善情況。

在辦公時間內下載的大型軟體更新可以取消優先順序或限制費率。

# 結論 Ī

你成功了。應用程式分析是一個非常強大的工具,也可以通過啟用客戶端分析來進一步啟用。 如果您有興趣瞭解網狀無線的更多資訊,請查閱以下任何文章:

[常見問題](/content/en/us/support/docs/smb/wireless/CB-Wireless-Mesh/1769-tz-Frequently-Asked-Questions-for-a-Cisco-Business-Mesh-Network.html) [Radius](/content/en/us/support/docs/smb/wireless/CB-Wireless-Mesh/2077-Configure-RADIUS-CBW.html) [韌體升級](/content/en/us/support/docs/smb/wireless/CB-Wireless-Mesh/2063-Upgrade-software-of-CBW-access-point.html) [RLAN](/content/en/us/support/docs/smb/wireless/CB-Wireless-Mesh/2067-RLAN-Port-Config-AP-Groups-CBW.html) [應用程式分析](/content/en/us/support/docs/smb/wireless/CB-Wireless-Mesh/2068-Application-Profiling.html) [客戶端分析](/content/en/us/support/docs/smb/wireless/CB-Wireless-Mesh/2080-Client-Profiling.html) [主要AP工具](/content/en/us/support/docs/smb/wireless/CB-Wireless-Mesh/1895-Master-AP-Tools.html) [Umbrella](/content/en/us/support/docs/smb/wireless/CB-Wireless-Mesh/2071-Configure-Cisco-Umbrella-CBW.html) [WLAN使用者](/content/en/us/support/docs/smb/wireless/CB-Wireless-Mesh/2075-Config-WLAN-Users-CBW.html) [記](/content/en/us/support/docs/smb/wireless/CB-Wireless-Mesh/2064-Setting-Up-System-Message-Logs-CBW.html) [錄](/content/en/us/support/docs/smb/wireless/CB-Wireless-Mesh/2064-Setting-Up-System-Message-Logs-CBW.html) [流量調節](/content/en/us/support/docs/smb/wireless/CB-Wireless-Mesh/CB-Wireless-Mesh/2076-traffic-shaping.html) [羅格](/content/en/us/support/docs/smb/wireless/CB-Wireless-Mesh/2074-Rogue-Clients-CBW-Master-AP.html) [干擾源](/content/en/us/support/docs/smb/wireless/CB-Wireless-Mesh/2073-interferers.html) [組態管理](/content/en/us/support/docs/smb/wireless/CB-Wireless-Mesh/2072-Config-Managmt-CBW.html) [埠配置網狀模式](/content/en/us/support/docs/smb/wireless/CB-Wireless-Mesh/2066-Config-Ethernet-Ports-Mesh-Mode.html) [歡迎使用CBW網狀網路](/content/en/us/support/docs/smb/wireless/CB-Wireless-Mesh/1768-tzep-Cisco-Business-Introduces-Wireless-Mesh-Networking.html) [使用電子郵件驗證和](/content/en/us/support/docs/smb/wireless/CB-Wireless-Mesh/2082-Configure-Guest-Network-email-RADIUS-CBW.html) [RADIUS記帳的訪客網路](/content/en/us/support/docs/smb/wireless/CB-Wireless-Mesh/2082-Configure-Guest-Network-email-RADIUS-CBW.html) [疑難排解](/content/en/us/support/docs/smb/wireless/CB-Wireless-Mesh/2109-tz-troubleshooting-CBW-Mesh-Network.html) [使用帶CBW的Draytek路由器](/content/en/us/support/docs/smb/wireless/CB-Wireless-Mesh/kmgmt-2314-Draytek-router-Cisco-Business-Wireless.html)